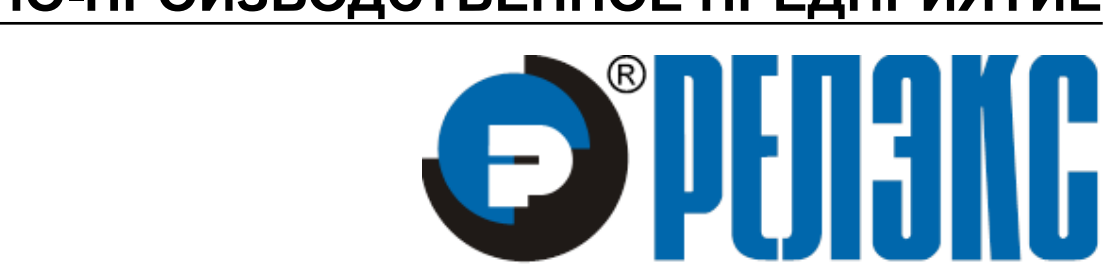

**НАУЧНО-ПРОИЗВОДСТВЕННОЕ ПРЕДПРИЯТИЕ**

# **Псевдографический отладчик триггеров и процедур**

ЛИНТЕР БАСТИОН ЛИНТЕР СТАНДАРТ

<span id="page-0-0"></span>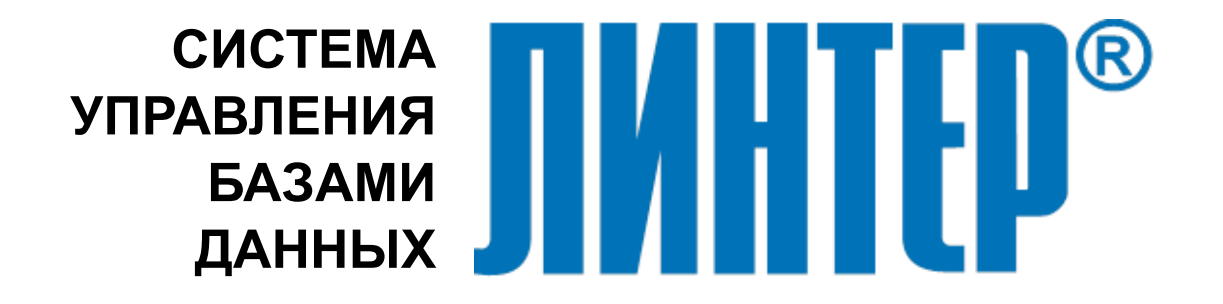

#### **Товарные знаки**

РЕЛЭКС™, ЛИНТЕР® являются товарными знаками, принадлежащими ЗАО НПП «Реляционные экспертные системы» (далее по тексту – компания РЕЛЭКС). Прочие названия и обозначения продуктов в документе являются товарными знаками их производителей, продавцов или разработчиков.

#### **Интеллектуальная собственность**

Правообладателем продуктов ЛИНТЕР® является компания РЕЛЭКС (1990-2023). Все права защищены.

Данный документ является результатом интеллектуальной деятельности, права на который принадлежат компании РЕЛЭКС.

Все материалы данного документа, а также его части/разделы могут свободно размещаться на любых сетевых ресурсах при условии указания на них источника документа и активных ссылок на сайты компании РЕЛЭКС: [www.relex.ru](http://www.relex.ru) и [www.linter.ru.](http://www.linter.ru)

При использовании любого материала из данного документа несетевым/печатным изданием обязательно указание в этом издании источника материала и ссылок на сайты компании РЕЛЭКС: [www.relex.ru](http://www.relex.ru) и [www.linter.ru](http://www.linter.ru).

Цитирование информации из данного документа в средствах массовой информации допускается при обязательном упоминании первоисточника информации и компании РЕЛЭКС.

Любое использование в коммерческих целях информации из данного документа, включая (но не ограничиваясь этим) воспроизведение, передачу, преобразование, сохранение в системе поиска информации, перевод на другой (в том числе компьютерный) язык в какой-либо форме, какими-либо средствами, электронными, механическими, магнитными, оптическими, химическими, ручными или иными, запрещено без предварительного письменного разрешения компании РЕЛЭКС.

#### **О документе**

Материал, содержащийся в данном документе, прошел доскональную проверку, но компания РЕЛЭКС не гарантирует, что документ не содержит ошибок и пропусков, поэтому оставляет за собой право в любое время вносить в документ исправления и изменения, пересматривать и обновлять содержащуюся в нем информацию.

#### **Контактные данные**

394006, Россия, г. Воронеж, ул. Бахметьева, 2Б.

Тел./факс: (473) 2-711-711, 2-778-333.

e-mail: [market@relex.ru](mailto:market@relex.ru).

#### **Техническая поддержка**

С целью повышения качества программного продукта ЛИНТЕР и предоставляемых услуг в компании РЕЛЭКС действует автоматизированная система учёта и обработки пользовательских рекламаций. Обо всех обнаруженных недостатках и ошибках в программном продукте и/или документации на него просим сообщать нам в раздел [Поддержка](http://www.linter.ru/ru/support/) на сайте ЛИНТЕР.

## Содержание

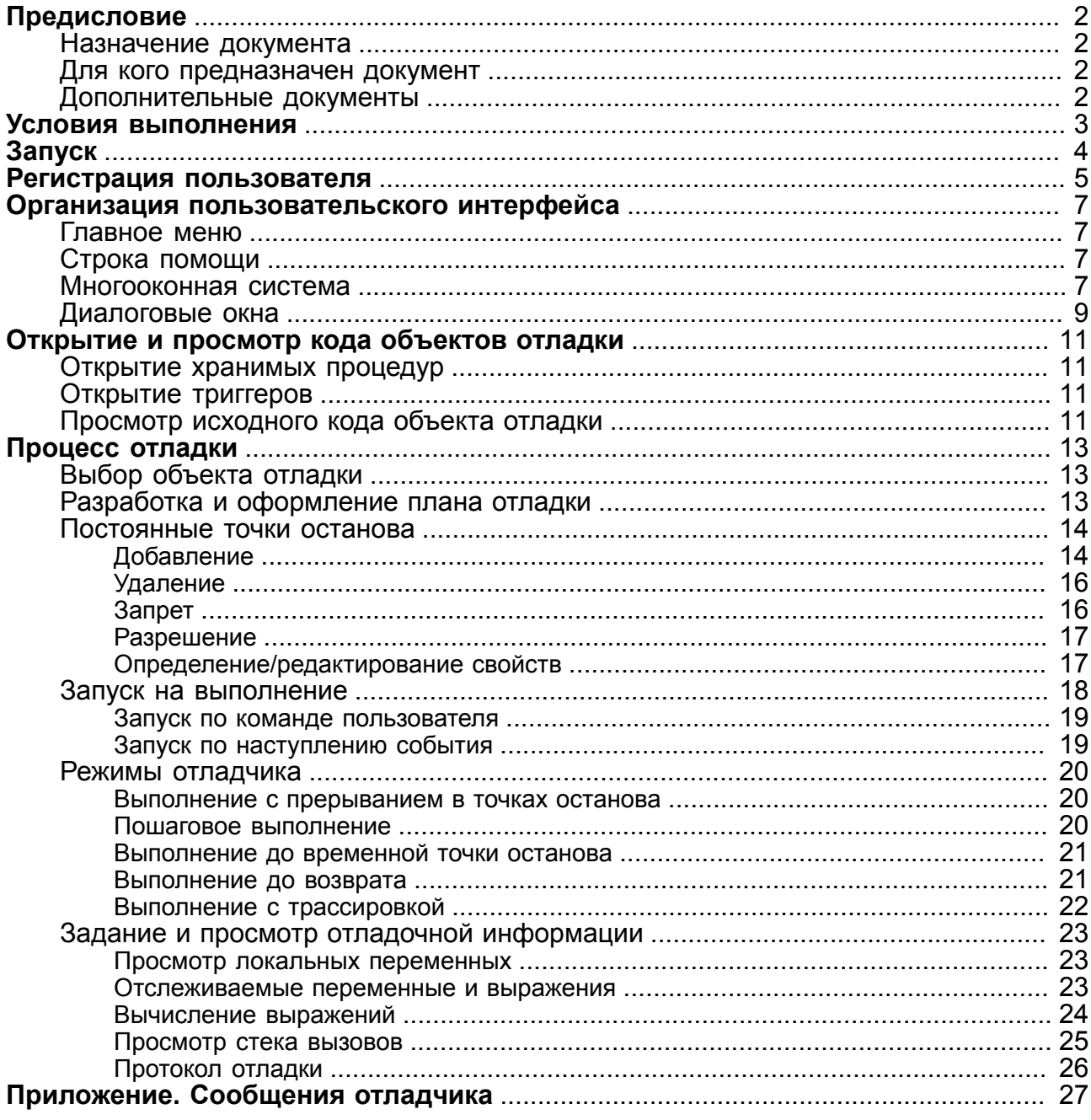

# <span id="page-3-0"></span>**Предисловие**

## <span id="page-3-1"></span>**Назначение документа**

Настоящий документ содержит описание псевдографического отладчика триггеров и хранимых процедур.

Документ предназначен для СУБД ЛИНТЕР СТАНДАРТ 6.0 сборка 17.96, далее по тексту СУБД ЛИНТЕР.

## <span id="page-3-2"></span>**Для кого предназначен документ**

Документ предназначен для программистов, разрабатывающих приложения с использованием возможностей процедурного языка СУБД ЛИНТЕР.

## <span id="page-3-3"></span>**Дополнительные документы**

• [СУБД ЛИНТЕР. Процедурный язык](#page-0-0)

## <span id="page-4-0"></span>**Условия выполнения**

Псевдографический отладчик триггеров и хранимых процедур (далее по тексту «отладчик») функционирует на всех программных платформах, на которых возможен запуск СУБД ЛИНТЕР.

Для работы отладчика необходимо:

- активное ядро СУБД ЛИНТЕР (далее по тексту СУБД ЛИНТЕР);
- наличие в базе данных (БД) объектов отладки (триггеров и хранимых процедур, созданных с опцией for debug);
- один свободный канал СУБД ЛИНТЕР для подсоединения программы к БД.

Отладчик позволяет отлаживать объекты (триггеры и хранимые процедуры) только владельцу этих объектов.

# <span id="page-5-0"></span>**Запуск**

Для запуска отладчика необходимо набрать в командной строке имя исполняемого файла spman.

Сообщения в результате работы отладчика представлены в [приложении](#page-28-0).

## <span id="page-6-0"></span>**Регистрация пользователя**

Работа с отладчиком возможна только после проверки прав доступа пользователя к базе данных. Для этого используется стандартное окно регистрации (рис. [1\)](#page-6-1), которое высвечивается автоматически при запуске отладчика.

<span id="page-6-1"></span>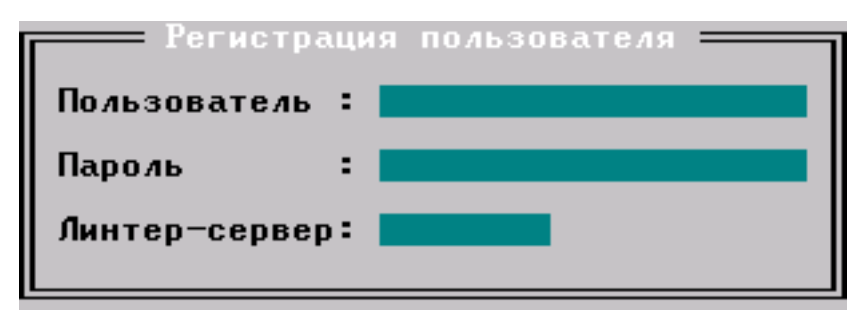

Рисунок 1. Окно регистрации пользователя

Для регистрации необходимо:

- 1) в поле **Пользователь** ввести имя пользователя БД и нажать клавишу **<Enter>**;
- 2) в поле **Пароль** ввести пароль, соответствующий указанному имени, и нажать клавишу **<Enter>**;
- 3) в поле **Линтер-сервер** ввести имя сервера, если отладке подлежат объекты, хранящиеся в удаленной БД;
- 4) нажать клавишу **<Enter>**.

Если регистрация прошла неудачно, то окно регистрации активизируется снова. Для отмены регистрации и выхода из программы нажать клавишу **<Esc>**. В случае удачной регистрации на экране появляется главное меню отладчика (рис. [2\)](#page-6-2).

<span id="page-6-2"></span>**Фаил** Редактор Отладчик **Окно** 

Рисунок 2. Главное меню отладчика

В операционной системе UNIX у пользователей могут возникнуть проблемы с обработкой функциональных клавиш – комбинаций клавиш **<Alt>** и **<Ctrl>** с другими клавишами. Для решения этих проблем во все служебные программы СУБД ЛИНТЕР встроена эмуляция этих клавиш последовательностями нажатий на обычные клавиши. Ниже приводится список функциональных клавиш и способы их эмуляции. Знак «^» соответствует нажатию одновременно с клавишей **<Ctrl>**.

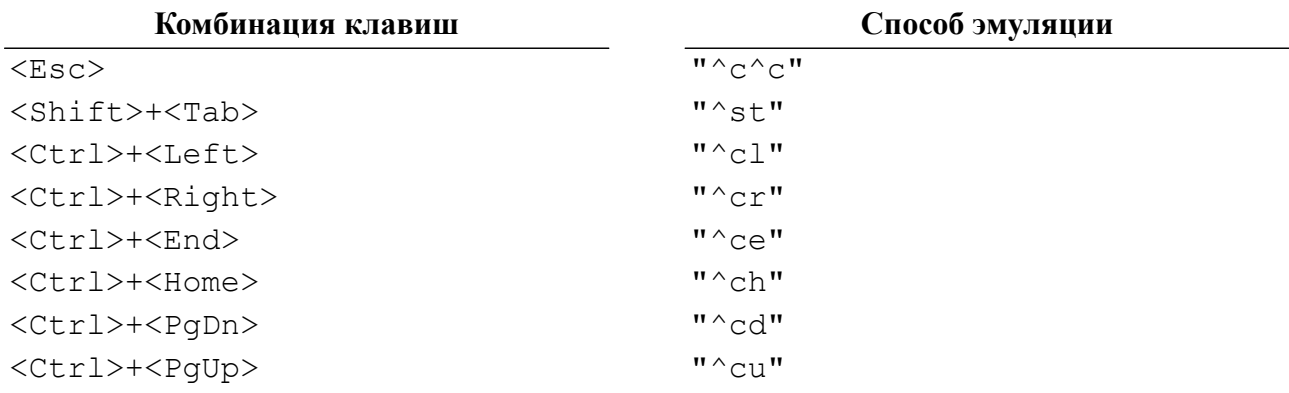

### **Комбинация клавиш Способ эмуляции**

 $\overline{r^2}$ <br>  $\overline{r^2}$   $\overline{r^2}$  <Ctrl>+<F1>–<Ctrl>+<F10> "^cf1"-"^cf0"  $\langle \text{Alt}\rangle+\langle \text{F1}\rangle-\langle \text{Alt}\rangle+\langle \text{F10}\rangle$ <Alt>+<A>–<Alt>+<Z> "^aa"-"^az"

## <span id="page-8-0"></span>**Организация пользовательского интерфейса**

## <span id="page-8-1"></span>**Главное меню**

Главное меню отладчика (см. рис. [2](#page-6-2)) предназначено для управления всей работой отладчика. Пункты меню включают в себя подменю, позволяющие пользователю инициировать выполнение тех или иных действий. При выборе пунктов меню используются клавиши со стрелками для подсветки активного пункта, клавиша **<Enter>** для выполнения соответствующего действия и клавиша **<Esc>** для закрытия подменю. В определенные моменты времени некоторые пункты меню могут иметь серый цвет, что означает, что в данной ситуации они недоступны. Кроме главного меню, большинство действий могут быть выполнены пользователем быстрее с помощью соответствующих комбинаций клавиш. Если пункт меню может быть инициирован с помощью клавиш, соответствующая комбинация указывается справа от названия пункта меню.

#### **Примечание**

Некоторые комбинации клавиш работают не всегда, а лишь в конкретном контексте отладки. Например, запустить процедуру на выполнение можно, лишь находясь в открытом окне с кодом данной процедуры.

## <span id="page-8-2"></span>**Строка помощи**

Нижняя строка экрана отладчика представляет собой строку помощи (рис. [3\)](#page-9-0), которая информирует пользователя об активном в данный момент действии и списке наиболее часто используемых в данном контексте клавиш.

## <span id="page-8-3"></span>**Многооконная система**

Вся полезная информация высвечивается отладчиком в окнах, располагаемых в рабочей области между строкой меню сверху и строкой помощи снизу (на рис. [3](#page-9-0) приведен пример двух открытых окон). В рабочей области может быть открыто сразу несколько окон, которые содержат или текст объектов отладки, или информацию о процессе отладки.

<span id="page-9-0"></span>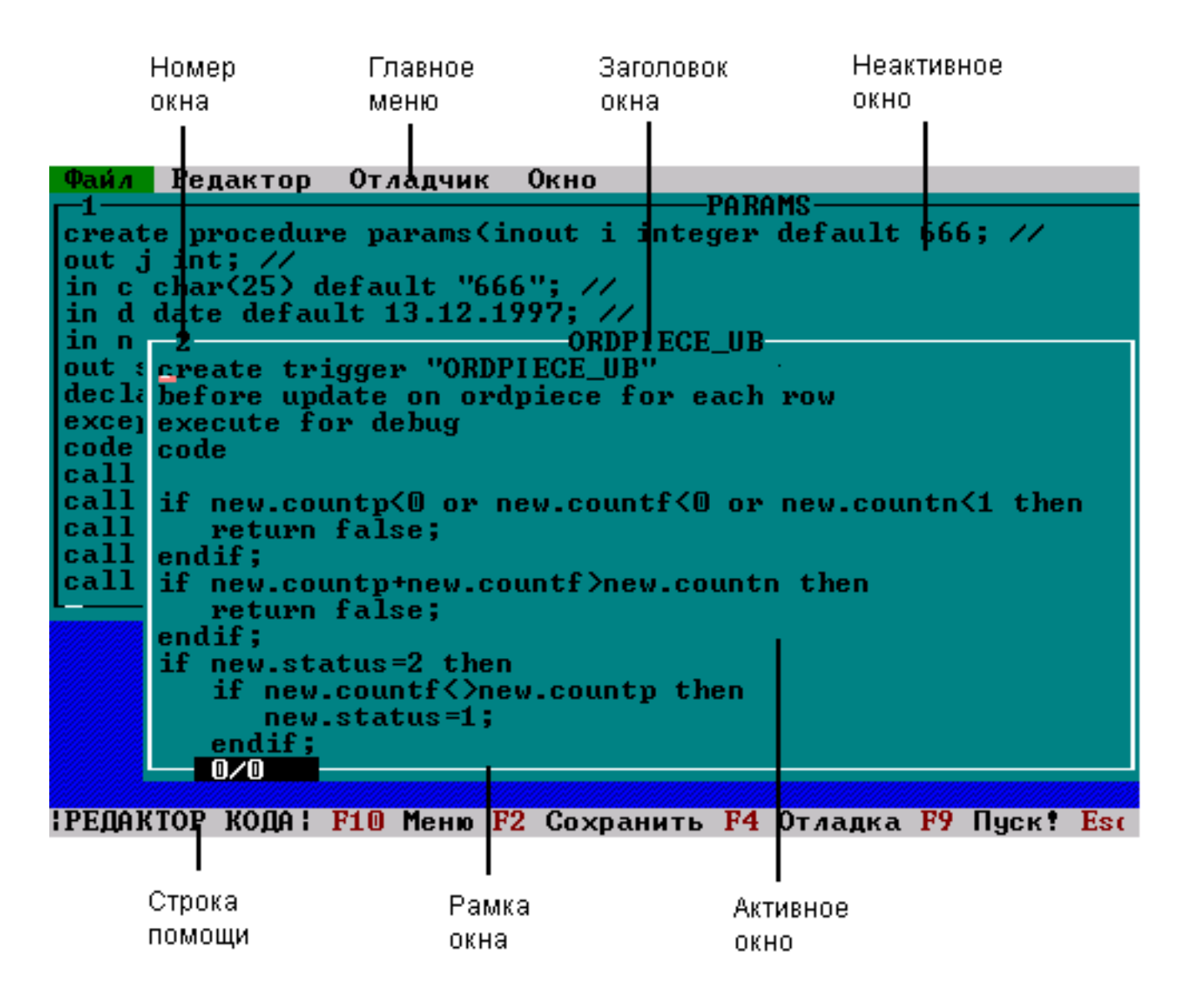

Рисунок 3. Отладчик с двумя открытыми объектами отладки

Каждое окно имеет заголовок, номер и рамку. В конкретный момент существует одно активное окно. Это окно полностью видно и может перекрывать другие, неактивные окна, а также имеет выделенную белым цветом рамку. Для смены активного окна могут использоваться следующие варианты:

- 1) клавиша **<F6>** или пункт меню **Окно** => **Следующее** делает активным следующее окно;
- 2) комбинация клавиш **<Alt>**+**<F6>** или пункт меню **Окно** => **Предыдущее** делает активным предыдущее окно;
- 3) комбинация клавиш **<Alt>**+**<1>**…**<Alt>**+**<9>** позволяет активизировать окно с номером от 1 до 9;
- 4) в конце подменю **Окно** имеется список открытых окон, в котором активное окно подсвечено «галочкой». Сменить активное окно можно, выбрав нужный пункт меню.

Для выхода из активного окна в главное меню используется клавиша **<F10>**. Для выхода из главного меню в активное окно используется клавиша **<Esc>**.

Активное окно можно переместить, изменить его размеры и распахнуть на всю рабочую область.

Для перемещения окна необходимо:

- 1) нажать комбинацию клавиш **<Ctrl>**+**<F5>** или выбрать пункт меню **Окно** => **Переместить**, в результате изменяется цвет рамки окна на красный;
- 2) с помощью клавиш со стрелками переместить окно в нужное место рабочей области;
- 3) нажать клавишу **<Enter>**, в результате цвет рамки восстанавливается, и окно остается в том месте, в которое его переместил пользователь.

Для изменения размеров окна необходимо:

- 1) нажать комбинацию клавиш **<Ctrl>**+**<F6>** или выбрать пункт меню **Окно** => **Размеры**, в результате изменяется цвет рамки окна на красный;
- 2) с помощью клавиш со стрелками увеличить или уменьшить размеры окна;
- 3) нажать клавишу **<Enter>**, в результате цвет рамки восстанавливается, и окно имеет нужные размеры.

Для того, чтобы распахнуть окно, необходимо нажать клавишу **<F5>** или выбрать пункт меню **Окно** => **Распахнуть**. В результате окно занимает всю рабочую область отладчика. Чтобы вернуть окно в исходное состояние, необходимо повторить эти действия.

Если открытых окон слишком много, и они сильно перекрывают друг друга, удобной может быть функция меню **Окно** => **Каскад**. В результате выбора этого пункта все открытые окна располагаются одно чуть ниже и правее другого таким образом, чтобы были видны заголовки всех окон.

Активное окно можно закрыть с помощью клавиши **<Esc>** или меню **Окно** => **Закрыть**.

## <span id="page-10-0"></span>**Диалоговые окна**

Когда в процессе работы отладчика пользователю необходимо ввести или выбрать ту или иную информацию, необходимую для дальнейшей работы, отладчик высвечивает диалоговые окна. От обычных окон они отличаются тем, что другие открытые окна не могут быть активизированы до тех пор, пока не будет завершен ввод в диалоговом окне. Диалоговые окна нельзя перемещать и изменять их размеры. Они содержать один или более элементов ввода, таких как поле ввода, кнопка, список, переключатель. Пример диалоговых окон приведен на рис. [4,](#page-12-4) [5.](#page-13-0)

Если диалоговое окно содержит более одного элемента ввода, перемещение между элементами осуществляется с помощью клавиш **<Tab>** (вперед) и **<Shift>**+**<Tab>** (назад). Для этого могут так же использоваться клавиши со стрелками, если они не используются для конкретного элемента ввода, а именно:

- 1) для поля ввода стрелки влево и вправо используются для перемещения курсора;
- 2) для списков и группы переключателей стрелки используются для выбора текущего элемента;

3) для перехода на кнопку может также использоваться комбинация клавиш **<Alt>**+**<Буква>**, где буква выделяется цветом в названии кнопки.

Клавиша **<Enter>** используется для ввода строки в поле ввода, выбора элемента списка, изменения состояния переключателя и «нажатия» кнопок.

Клавиша **<Esc>** используется для закрытия диалогового окна без сохранения вводимой информации. Для сохранения вводимой информации обычно требуется либо нажать клавишу **<Enter>** (если в диалоге имеется только один элемент ввода), либо «нажать» соответствующую кнопку.

Особым типом диалоговых окон являются окна предупреждений и сообщений об ошибках. Такие окна содержат только текст сообщения и одну или несколько (в случае, если пользователю предоставляется сделать выбор) кнопок. Для того чтобы убрать сообщение с экрана, необходимо просто нажать нужную кнопку (клавишу **<Enter>**, если кнопка одна).

## <span id="page-12-0"></span>**Открытие и просмотр кода объектов отладки**

## <span id="page-12-1"></span>**Открытие хранимых процедур**

Для открытия хранимой процедуры необходимо выбрать меню **Файл** => **Открыть процедуру**. На экране появляется окно выбора процедуры (рис. [4\)](#page-12-4). Если в базе данных нет ни одной процедуры, отладчик выдаст сообщение «Нет доступных процедур». В окне выбора процедуры с помощью клавиш со стрелками подсветить имя требуемой процедуры и нажать клавишу **<Enter>**. В результате открывается окно с кодом процедуры. На рис. [3](#page-9-0) приведен пример состояния экрана отладчика с двумя открытыми объектами отладки: процедурой PARAMS и триггером ORDPIECE\_UB.

### **Примечание**

Для отказа от открытия процедуры, находясь в окне выбора, нажать клавишу **<Esc>**.

<span id="page-12-4"></span>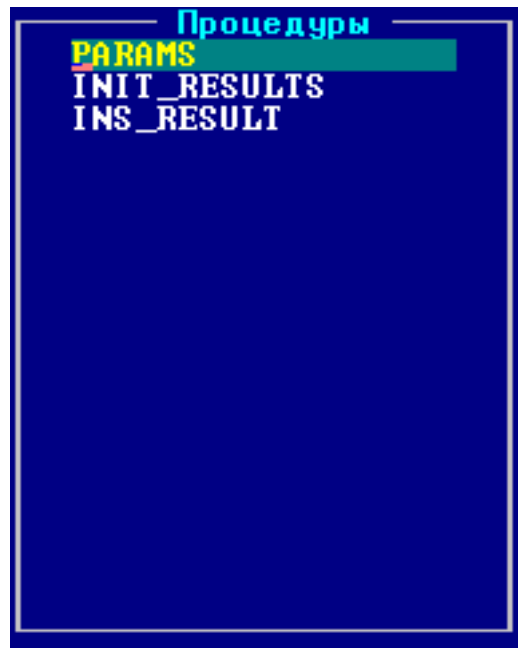

Рисунок 4. Окно выбора процедуры

## <span id="page-12-2"></span>**Открытие триггеров**

Для открытия триггера необходимо выбрать меню **Файл** => **Открыть триггер**. Если в базе данных нет ни одного триггера, отладчик выдаст сообщение «Нет доступных триггеров». На экране появляется окно выбора триггера, аналогичное окну выбора процедуры (см. рис. [4\)](#page-12-4). В окне выбора триггера подсветить имя требуемого триггера и нажать клавишу **<Enter>**. В результате открывается окно с кодом триггера (см. пример с открытой процедурой и триггером на рис. [3](#page-9-0)).

## <span id="page-12-3"></span>**Просмотр исходного кода объекта отладки**

После того, как окно объекта отладки открыто, в нем может быть просмотрен исходный код. Для просмотра можно перемещать курсор с помощью клавиш со стрелками. При этом, если весь текст не помещается в окне по вертикали или горизонтали, при перемещении курсора, находящегося у границы окна, соответственно вверх/вниз или влево/вправо, происходит вертикальный/горизонтальный скроллинг содержимого экрана. Курсор можно так же быстро переместить по тексту с помощью следующих клавиш:

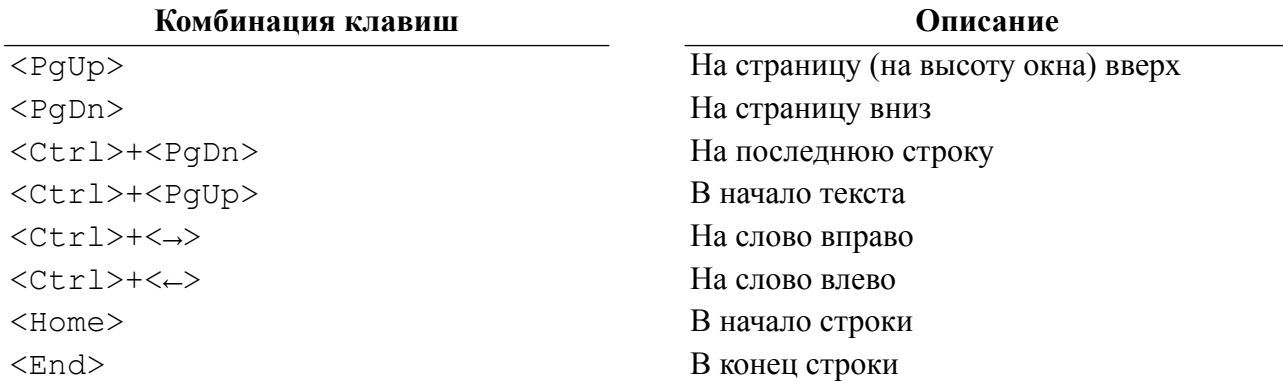

Существует возможность поиска любой строки в коде. Для этого необходимо нажать комбинацию клавиш **<Alt>**+**<S>** или выбрать пункт меню **Редактор** => **Найти**. В результате на экране появляется диалоговое окно поиска (рис. [5](#page-13-0)).

<span id="page-13-0"></span>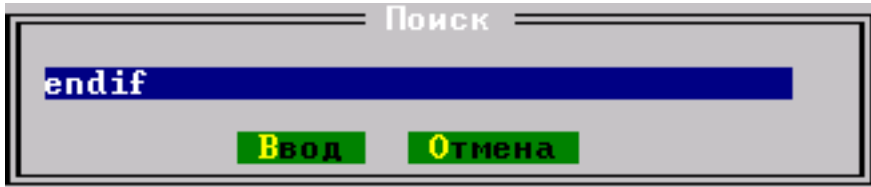

Рисунок 5. Окно поиска

В окне поиска необходимо ввести искомую строку и нажать кнопку **Ввод**. В результате курсор будет установлен на начало найденной строки, или будет выдано сообщение о том, что строка не найдена. Для того чтобы найти следующее вхождение искомой строки, необходимо нажать комбинацию клавиш **<Alt>**+**<N>** или выбрать пункт меню **Редактор** => **Найти следующее**.

# <span id="page-14-0"></span>**Процесс отладки**

## <span id="page-14-1"></span>**Выбор объекта отладки**

Для выбора объекта отладки (хранимой процедуры или триггера) необходимо открыть окна с кодом всех необходимых хранимых процедур или триггеров (см. подразделы [Открытие хранимых процедур,](#page-12-1) [Открытие триггеров](#page-12-2)).

## <span id="page-14-2"></span>**Разработка и оформление плана отладки**

План отладки объекта определяется как сложностью самого отлаживаемого объекта, так и целью, которую ставит программист перед собой в сеансе отладки. При составлении плана отладки рекомендуется продумать следующие вопросы:

- 1) необходимость создания постоянных точек останова, которые определяются до начала запуска на выполнение тестируемого объекта. Может оказаться, что более удобно пользоваться временными точками останова, которые задаются непосредственно в процессе отладки в зависимости от полученных результатов;
- 2) если решено использовать постоянные точки останова, следует указать свойства каждой точки останова, т.е. определить, при каких условиях выполнение отлаживаемого объекта будет приостановлено в заданной точке: при любых условиях (обычная точка останова), при заданных условиях (условная точка) или при изменении значения некоторой переменной (останов по изменению);
- 3) установить текущее состояние заданных точек останова. Точка останова может быть временно включена (разрешена) или отключена (запрещена). В любом состоянии точка останова присутствует в исходном коде, но при отключенном состоянии она не влияет на выполнение отлаживаемого объекта;
- 4) определить порядок запуска на выполнение отлаживаемого объекта по команде пользователя или через внешнее воздействие на отлаживаемый объект. Так, триггер может быть запущен на выполнение в сеансе отладки только через внешнее воздействие, т.е. при наступлении в БД события, для которого написан триггер. Инициирование такого события (запуск приложения, выполнение SQL-запроса с помощью какого-либо инструментального средства и т.п.) тоже должно быть предварительно продумано и подготовлено. Запуск на выполнение хранимой процедуры может быть инициирован как пользователем, так и любым приложением или инструментальным средством, которое позволяет выполнить команду запуска хранимой процедуры;
- 5) необходимость использования трассировки отлаживаемого объекта;
- 6) необходимость просмотра и анализа стека вызовов. Использование для отладки информации о стеке вызовов наиболее полезно для объектов, содержащих в себе большое количество вложенных вызовов хранимых процедур. Стек вызовов показывает последовательность выполнения вложенных процедур;
- 7) выбор переменных для анализа результатов выполнения тестируемого объекта. Можно просматривать как полный список переменных объекта, так и выборочный. Если полный список переменных объекта слишком велик, то для каждой отлаживаемой ситуации рекомендуется определить и передать отладчику свой список важных переменных и/или выражений, значения которых должны отслеживаться и отображаться в информационном окне.

### **Примечание**

Действия 1-3, 5-7 можно выполнять не только до начала очередного тестового прогона, но и, по мере необходимости, интерактивно в процессе самой отладки.

## <span id="page-15-0"></span>**Постоянные точки останова**

Точка останова – это исполняемый оператор исходного кода отлаживаемого объекта, перед выполнением которого отладчик приостанавливает исполнение объекта. Во время останова пользователь имеет возможность просматривать и анализировать отладочную информацию и, при необходимости, изменять условия тестового прогона. Запуск на продолжение исполнения объекта выполняется пользователем.

Постоянные точки останова задаются, когда для объекта отладки открыта отладочная сессия. Отладочная сессия открывается для активного окна с кодом объекта отладки с помощью меню **Отладчик** => **Открыть отладочную сессию** или по клавише **<F4>**. Отладочная сессия так же открывается автоматически при запуске или ожидании процедуры/триггера. Об открытой отладочной сессии свидетельствует текст «ОТЛАДКА» в верхней части рамки окна. Постоянные точки останова остаются установленными в течение всего сеанса отладки. При перезапуске отладчика информация о них теряется и при повторной отладке они должны быть установлены заново. Отладочная сессия может быть выключена с помощью меню **Отладчик** => **Закрыть отладочную сессию** или комбинацией клавиш **<Ctrl>**+**<F4>**. В этом случае код объекта отладки остается открытым о просмотре, информация о постоянных точках останова так же сохраняется, но при повторном включении отладочной сессии все точки останова будут запрещены, и их при необходимости надо будет разрешить с помощью диалога точек останова (см. пункт [Добавление](#page-15-1)). То же самое происходит при закрытии окна с кодом объекта отладки и повторном его открытии.

## <span id="page-15-1"></span>**Добавление**

Точки останова можно задавать только на исполняемых операторах. При попытке установить точку останова за пределами исполняемого оператора отладчик выдает соответствующее сообщение, и точка останова не устанавливается.

Существует несколько способов задания точек останова:

Первый способ:

- 1) активизировать окно с исходным кодом отлаживаемого объекта;
- 2) установить курсор в ту строку исходного кода отлаживаемого объекта, где должна быть точка останова;
- 3) выбрать пункт меню **Отладчик** => **Переключить точку останова** или нажать комбинацию клавиш **<Ctrl>**+**<F8>**. В случае успешной установки точки останова текущая строка исходного кода будет подсвечена красным цветом. Если в данной строке нет исполняемого оператора, отладчик выдаст сообщение об ошибке. Процесс установки точки останова не даст никаких результатов, если в данный момент не открыта отладочная сессия (см. подраздел [Постоянные точки останова\)](#page-15-0);
- 4) повторить пункты 1-3 для всех необходимых точек останова;
- 5) установленные таким образом точки останова будут обычными точками, т.е. останов в них будет выполняться всегда перед выполнением помеченного оператора;
- 6) этот способ позволяет задать точки останова только в текущем активном окне.

Второй способ:

1) выбрать пункт меню **Отладчик** => **Точки останова** или нажать комбинацию клавиш **<Alt>**+**<F8>**, находясь в активном окне с кодом объекта отладки. В результате появится диалоговое окно точек останова (рис. [6\)](#page-16-0);

<span id="page-16-0"></span>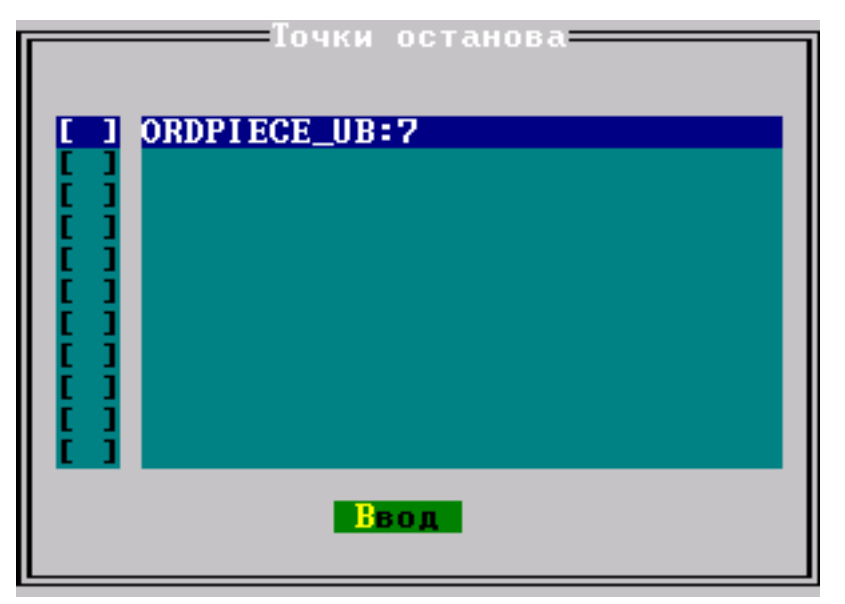

Рисунок 6. Диалоговое окно точек останова

- 2) с помощью стрелок выбрать нужную точку останова или последнюю пустую строку для добавления точки останова;
- 3) с помощью клавиши **<Enter>** изменить состояние разрешена/запрещена точки останова, находясь в первой колонке списка, или с помощью стрелок перейти во вторую колонку и по клавише **<Enter>** открыть диалоговое окно свойств точки останова (рис.  $\overline{7}$ );

<span id="page-16-1"></span>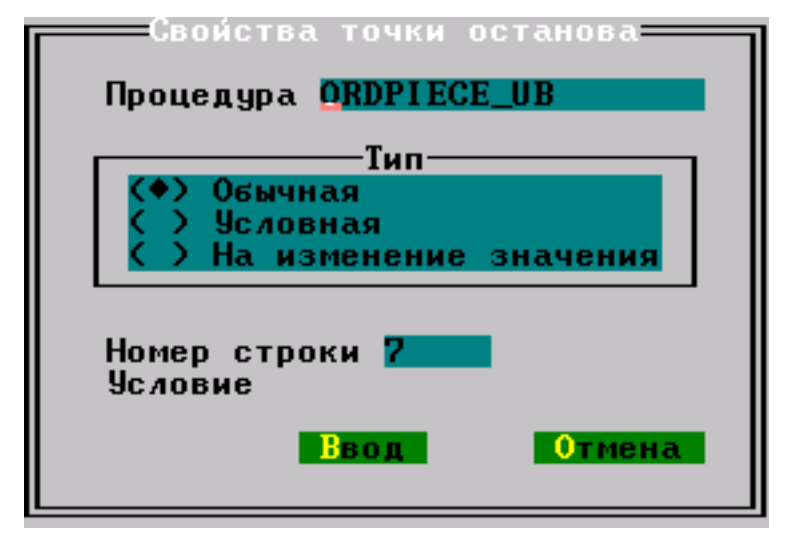

Рисунок 7. Диалоговое окно свойств точки останова

- 4) в случае, если открыто диалоговое окно свойств точки останова, в поле **Процедура** выбрать из списка открытых объектов отладки необходимый объект, для чего нажать клавишу **<Enter>** и выбрать объект из списка, аналогичного приведенному на рис. [4](#page-12-4) (если открытых объектов отладки нет, выбор невозможен и список не выдается);
- 5) в поле **Номер строки** ввести вручную номер строки исходного текста выбранного объекта, в которой должна быть установлена точка останова (номера строк высвечивается в левом нижнем углу окна при перемещении по исходному коду объекта);
- 6) установить переключатель **Тип** в положение, которое задает свойства выбранной точки останова. По умолчанию предлагается обычная точка останова;
- 7) задать, если необходимо, свойства точки останова (см. пункт [Определение/](#page-18-1) [редактирование свойств\)](#page-18-1);
- 8) нажать кнопку **Ввод**. Окно свойств точки останова будет закрыто, и выбранная точка останова будет создана, или будут изменены свойства существующей точки останова (для отмены ввода и закрытия окна используется кнопка **Отмена** или клавиша **<Esc>**;
- 9) повторить пункты 2-8 данного способа для установки всех необходимых точек останова;
- 10) нажать кнопку **Ввод** или клавишу **<Esc>** для закрытия окна точек останова.

## <span id="page-17-0"></span>**Удаление**

Удалять можно все точки останова (активные на данный момент и неактивные (запрещенные)).

Удаление точки останова возможно двумя способами:

Первый способ:

- 1) активизировать окно с исходным кодом отлаживаемого объекта;
- 2) установить курсор в ту строку исходного кода отлаживаемого объекта, где должна быть удалена точка останова;
- 3) выбрать пункт меню **Отладчик** => **Переключить точку останова** или нажать комбинацию клавиш **<Ctrl>**+**<F8>**. В случае успешного удаления точки останова текущая строка меняет свой цвет с красного на нормальный;
- 4) повторить пункты 1-3 для всех необходимых точек останова.

Второй способ:

- 1) выбрать пункт меню **Отладчик** => **Точки останова** или нажать комбинацию клавиш **<Alt>+<F8>**, находясь в активном окне с кодом объекта отладки. В результате появится диалоговое окно точек останова (см. рис. [6](#page-16-0));
- 2) с помощью стрелок выбрать нужную точку останова;
- 3) нажать клавишу **<Delete>**;
- 4) повторить пункты 1-3 для удаления всех необходимых точек останова.
- 5) нажать кнопку **Ввод** или клавишу **<Esc>** для закрытия окна точек останова.

## <span id="page-17-1"></span>**Запрет**

Установленная точка останова может быть временно исключена из процесса отладки, при этом вся информация об ее местоположении и свойствах будет сохраняться в течение всего сеанса отладки. В любой момент времени она может быть разрешена к применению.

Для запрещения точки останова необходимо:

- 1) выбрать пункт меню **Отладчик** => **Точки останова** или нажать комбинацию клавиш **<Alt>**+**<F8>**, находясь в активном окне с кодом объекта отладки. В результате появится диалоговое окно точек останова (см. рис. [6](#page-16-0));
- 2) с помощью стрелок выбрать нужную разрешенную точку останова, то есть одну из точек останова, для которой переключатель в первой колонке списка помечен «крестиком»;
- 3) с помощью клавиши **<Enter>** изменить состояние разрешена/запрещена точки останова, находясь в первой колонке списка;
- 4) повторить пункты 1-3 для удаления всех необходимых точек останова;
- 5) нажать кнопку **Ввод** или клавишу **<Esc>** для закрытия окна точек останова.

#### **Примечание**

Запрещенные точки останова специальным образом не выделяются и становятся невидимыми при просмотре исходного кода отлаживаемого объекта.

### <span id="page-18-0"></span>**Разрешение**

Запрещенная (отключенная) точка останова может быть вновь разрешена к использованию. Для этого необходимо проделать следующее:

- 1) выбрать пункт меню **Отладчик** => **Точки останова** или нажать комбинацию клавиш **<Alt>**+**<F8>**, находясь в активном окне с кодом объекта отладки. В результате появится диалоговое окно точек останова (см. рис. [6](#page-16-0));
- 2) с помощью стрелок выбрать нужную запрещенную точку останова, то есть одну из точек останова, для которой переключатель в первой колонке списка не помечен (нет «крестика»);
- 3) с помощью клавиши **<Enter>** изменить состояние разрешена/запрещена точки останова, находясь в первой колонке списка. Разрешение точки останова возможно только в случае, если открыта отладочная сессия соответствующего объекта отладки;
- 4) повторить пункты 1-3 для удаления всех необходимых точек останова;
- 5) нажать кнопку **Ввод** или клавишу **<Esc>** для закрытия окна точек останова.

#### **Примечание**

Разрешенные точки останова становятся видимыми при просмотре исходного кода отлаживаемого объекта.

## <span id="page-18-1"></span>**Определение/редактирование свойств**

При определении точек останова отладчик позволяет задавать условие останова. Если сформулированное условие выполняется, то исполнение отлаживаемого объекта приостанавливается, в противном случае точка останова игнорируется.

#### **Обычные точки останова**

Обычные точки останова являются безусловными, т.е. останов отлаживаемого объекта в таких точках будет выполняться всегда. По умолчанию точка останова является безусловной.

Для перевода любой точки останова в обычную достаточно установить переключатель в положение **Обычная** (см. рис. [7\)](#page-16-1).

#### **Условные точки останова**

Условные точки останова характеризуются тем, что останов в них происходит только при выполнении указанного условия. В качестве условия задается условное выражение, составленное из переменных отлаживаемого объекта и/или встроенных функций процедурного языка.

Для задания или изменения свойств условной точки останова необходимо:

- 1) открыть окно свойств точки останова для нужной точки (см. пункт [Добавление\)](#page-15-1);
- 2) установить переключатель свойств точек останова в положение **Условная**;
- 3) в поле **Условия** ввести вручную логическое выражение, составленное из переменных отлаживаемого объекта;
- 4) нажать кнопку **Ввод**;
- 5) для отказа от сделанных изменений (до их подтверждения по кнопке **Ввод**) нажать кнопку **Отмена**.

#### **Примеры условных выражений**

summa=NULL

result

sqlcode = 0 and index[i]>100 and date  $()$  <>'1998'

#### **По изменению переменной**

Точки останова по изменению переменной характеризуются тем, что останов выполняется только при изменении значения заданной переменной в процессе тестового прогона отлаживаемого объекта. За начальное значение не инициализированных переменных принимается NULL-значение.

Для задания или изменения свойств точки останова по изменению переменной необходимо:

- 1) открыть окно свойств точки останова для нужной точки (см. пункт [Добавление\)](#page-15-1);
- 2) установить переключатель свойств точек останова в положение **На изменение значения**;
- 3) в поле **Условие** ввести вручную имя переменной из отлаживаемого объекта, задающей условие останова;
- 4) нажать кнопку **Ввод**;
- 5) для отказа от сделанных изменений (до их подтверждения по кнопке **Ввод**) нажать кнопку **Отмена**.

#### **Временные точки останова**

Временные точки останова (см. пункт [Вычисление выражений\)](#page-25-0) получают свойство обычных (безусловных) точек останова.

## <span id="page-19-0"></span>**Запуск на выполнение**

Инициировать тестовый прогон хранимой процедуры можно как явным способом – по команде пользователя, так и косвенным – путем вызова на выполнение отлаживаемой процедуры из другого приложения.

Тестовый прогон триггера всегда выполняется неявным способом – при наступлении в БД события, на которое настроен триггер. Инициирование этого события должно выполняться из другого приложения.

Перед началом тестового прогона (а для некоторых команд и в процессе исполнения объекта) пользователь может задать режим работы отладчика (пошаговый, с трассировкой и т.п.). Режим задается с помощью соответствующих команд, описанных ниже. В результате выполнения команды отладчик либо выполняет процедуру до конца, либо приостанавливает процесс выполнения и показывает пользователю текущий исполняемый оператор. Пользователь может анализировать текущее состояние процедуры (значения локальных переменных и выражений, стек вызова), ставить, удалять и редактировать свойства точек останова. Дальнейшее выполнение процедуры продолжается в соответствующем режиме после того, как пользователь подаст новую команду.

### <span id="page-20-0"></span>**Запуск по команде пользователя**

Для запуска по команде пользователя (только хранимых процедур) необходимо:

- 1) активизировать окно с исходным кодом хранимой процедуры;
- 2) нажать клавишу **<F9>**, или выбрать пункт меню **Отладчик** => **Пуск**. По этой команде начинается загрузка процедуры для исполнения и передача ей параметров (если необходимо). Данная команда позволяет запустить процедуру с начала или продолжить исполнение уже отлаживаемой процедуры. При первом запуске процедуры, если у процедуры есть входные параметры, их предлагается ввести в соответствующем диалоговом окне (рис. [8](#page-20-2)). С помощью кнопки **Предыдущий ввод** можно вставить значения параметров их предыдущего запуска процедуры. По нажатию клавиши **<Enter>** или кнопки **Ввод** инициируется исполнение процедуры и отладчик останавливается на ее первом исполняемом операторе, ожидая дальнейших команд пользователя. Если данная команда используется для продолжения исполнения процедуры, следующий останов произойдет в работавшей точке останова или по исключению. Если ни одно из этих условий не выполняется, процедура выполнится до конца. Точки останова в процедуре могут быть заданы как до, так и после выполнения команды **Пуск**.

<span id="page-20-2"></span>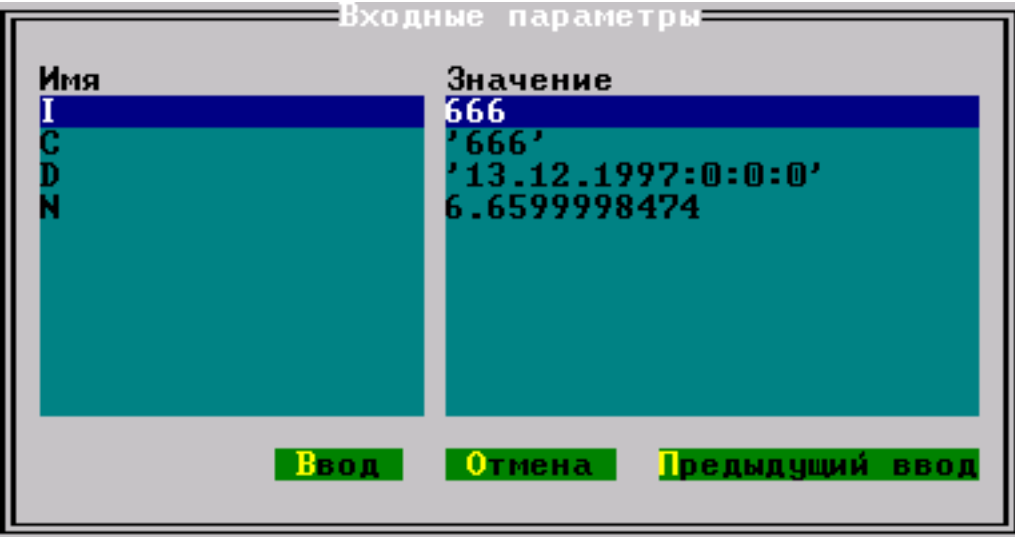

<span id="page-20-1"></span>Рисунок 8. Окно ввода параметров процедуры

## **Запуск по наступлению события**

Запуск по наступлению события можно задать как для отдельного отлаживаемого объекта, так и для группы объектов (не обязательно взаимосвязанных). Под событием понимается: для триггера – реальное событие в БД, на которое настроен триггер, независимо от способа порождения этого события; для хранимых процедур – вызов на исполнение любыми средствами отлаживаемой процедуры (в том числе и из самого отладчика).

Для запуска отдельного объекта необходимо:

- 1) перейти в окно с исходным кодом отлаживаемого объекта;
- 2) нажать клавиши **<Ctrl>**+**<F9>**, или выбрать пункт меню **Отладчик** => **Ждать процедуру/триггер**

Для запуска группы объектов необходимо:

- 1) открыть окна с исходными кодами тех объектов, для которых планируется запуск по наступлению события и открыть в них отладочные сессии (с помощью клавиши **<F4>** или меню);
- 2) нажать клавиши **<Alt>**+**<F9>**, или выбрать пункт меню **Отладчик** => **Ловить любую из открытых**

После запуска по наступлению события отлаживаемые объекты переходят в ожидание наступления этих событий.

### **Примечание**

При запуске на выполнение по наступлению события устанавливается контекстная связь между отлаживаемым объектом и тем программным средством, которое первым инициировало событие. Для всех последующих программных средств контекстная связь для отладки не устанавливается, поэтому исполнение отлаживаемого объекта для них всегда будет выполняться в обычном (не отладочном) режиме.

## <span id="page-21-0"></span>**Режимы отладчика**

### <span id="page-21-1"></span>**Выполнение с прерыванием в точках останова**

Для выполнения отлаживаемого объекта с прерыванием в точках останова необходимо:

- 1) задать способ запуска отлаживаемого объекта (см. пункты [Запуск по команде](#page-20-0) [пользователя](#page-20-0) и [Запуск по наступлению события](#page-20-1));
- 2) если задан запуск по наступлению события, ждать это событие или инициировать его из другого приложения;
- 3) если определен запуск по команде пользователя, то запустить процедуру на выполнение, как описано в пункте [Запуск по команде пользователя;](#page-20-0)
- 4) если все точки останова отключены (запрещены) или вообще не заданы, выполнение отлаживаемого объекта не будет отличаться от обычного режима; в противном случае при достижении точки останова и при соблюдении условий останова происходит останов тестового прогона;
- 5) для продолжения тестового прогона повторить пункт 3.

### <span id="page-21-2"></span>**Пошаговое выполнение**

Пошаговое выполнение характеризуется тем, что исполнение отлаживаемого объекта прерывается после каждого исполняемого оператора исходного кода объекта, т.е. пошаговый режим тождественен наличию включенных безусловных точек останова в каждом исполняемом операторе.

Для выполнения в пошаговом режиме:

- 1) задать способ запуска отлаживаемого объекта (см. пункты [Запуск по команде](#page-20-0) [пользователя](#page-20-0) и [Запуск по наступлению события](#page-20-1));
- 2) Нажать клавишу **<F8>**, или перейти в пункт меню **Отладчик** => **Шаг**. При выполнении в пошаговом режиме текущее положение шага помечается синим цветом;
- 3) для выполнения следующего шага действия пункта 2.

## <span id="page-22-0"></span>**Выполнение до временной точки останова**

Временная точка останова ставится в строке исходного текста объекта, в которой находится курсор. Так как курсор в любой момент может быть только в одной позиции, то в отлаживаемом объекте всегда существует только одна временная точка. Временная точка останова действует один раз, до первого останова.

Для тестового прогона до временной точки останова необходимо:

- 1) установить курсор на тот исполняемый оператор исходного текста объекта, где должна быть временная точка останова;
- 2) нажать клавиши **<Ctrl>**+**<F10>**, или перейти в пункт меню **Отладчик** => **Пуск до курсора**
- 3) повторить, при необходимости, пункты 1-2 для продолжения тестового прогона до следующей временной точки останова.

## <span id="page-22-1"></span>**Выполнение до возврата**

Выполнение до возврата задается, как правило, для вложенных хранимых процедур. В этом режиме предварительно обрабатываются все заданные во вложенной процедуре точки останова, и окончательный останов происходит во внешней хранимой процедуре после возврата из вызываемой процедуры. Если режим до возврата задается для процедуры без вложенных вызовов, то ее выполнение осуществляется без прерывания до полного завершения.

Для тестового прогона до возврата необходимо:

- 1) выбрать такой план отладки, чтобы в процессе тестового прогона произошел останов в требуемой вложенной процедуре. Это можно сделать двумя способами: предварительно установить в ней точку останова и задать режим выполнения с прерыванием в точке останова или использовать пошаговый режим отладки с трассировкой;
- 2) находясь в теле вложенной процедуры, нажать клавиши **<Shift>**+**<F10>**, или клавиши **<Alt>**+**<З>**, или перейти в пункт меню **Отладчик** => **Пуск до возврата**.

#### **Пример**

Пусть имеется отлаживаемая процедура mainproc() и вложенные процедуры proc1() и proc2().

Процедура mainproc():

#### **Процесс отладки**

```
N оператора Оператор
… … … …
… …
call proc1();
… …
return;
```
Вложенная процедура proc1():

```
N оператора Оператор
… … …
… …
call proc2();
… …
return;
```
Вложенная процедура proc2():

```
N оператора Оператор
… … … …
… …
… …
… …
return;
```
Если режим выполнения до возврата задан в 10 операторе **mainproc**, то mainproc будет выполняться без останова до полного завершения.

Если режим выполнения до возврата задан в 10 операторе **proc1**, то останов произойдет в 12 операторе процедуры mainproc.

Если режим выполнения до возврата задан в 10 операторе **proc2**, то останов произойдет в 12 операторе процедуры proc1.

## <span id="page-23-0"></span>**Выполнение с трассировкой**

В процессе отладки все вложенные процедуры, в общем случае, рассматриваются как один исполняемый оператор, т.е. переход в тело вложенной процедуры не происходит. Чтобы перейти в тело вложенной процедуры, можно установить предварительно точку останова внутри этой вложенной процедуры или задать отладчику режим выполнения с трассировкой. Если используется команда трассировки, то при обнаружении оператора вызова вложенной процедуры отладчик переходит в окно с исходным текстом вызываемой процедуры и останавливается на первом исполняемом операторе.

Для задания режима трассировки необходимо:

- 1) осуществить останов на операторе вызова вложенной процедуры (любым способом – в пошаговом режиме, с помощью точки останова и др.);
- 2) нажать клавишу **<F7>**, или перейти в пункт меню **Отладчик** => **Трассировка**. Высветится окно с исходным текстом вызываемой процедуры. Курсор будет установлен на первом исполняемом операторе;
- 3) повторить, при необходимости, пункты 1-2 для других вызовов вложенных процедур.

### **Примечание**

Выполнение команды трассировки на операторе, не являющемся вызовом процедуры, переводит отладчик в пошаговый режим работы.

## <span id="page-24-0"></span>**Задание и просмотр отладочной информации**

### <span id="page-24-1"></span>**Просмотр локальных переменных**

В процессе отладки процедуры или триггера автоматически открывается окно локальных переменных (рис. [9\)](#page-24-3).

<span id="page-24-3"></span>

|     | Локальные <sup>.</sup> |
|-----|------------------------|
| Имя | Значение               |
|     | 666 (INTEGER)          |
|     | <b>CNULL</b>           |
|     | $(666)$ $(STRING)$     |
|     | 13.12.1997:0:0:0.0     |

Рисунок 9. Окно локальных переменных

Если окно локальных переменных активно, непоместившуюся информацию можно просматривать, скроллируя окно при помощи стрелок вверх и вниз.

### <span id="page-24-2"></span>**Отслеживаемые переменные и выражения**

Часто в процессе отладки интерес представляет не весь список локальных переменных (который может быть велик и поэтому может затруднять анализ отладочной информации), а всего лишь несколько ключевых переменных и/или арифметических выражений, составленных из локальных переменных. Для таких случаев отладчик позволяет сформировать отдельный список переменных и выражений, значения которых будут автоматически отслеживаться в точках останова. Для работы с отслеживаемыми параметрами используется окно **Монитор** (рис. [10](#page-24-4)). Это окно можно открыть с помощью меню **Отладчик** => **Открыть Монитор** или комбинации клавиш **<Ctrl>**+**<F7>** в случае, если активно окно с исходным кодом отлаживаемого объекта.

<span id="page-24-4"></span>

| Монитор-           |                |  |  |
|--------------------|----------------|--|--|
| Выражение Значение |                |  |  |
|                    | (666) (STRING) |  |  |
| i+10               | 676 (INTEGER)  |  |  |
|                    | 3 (SMALLINT)   |  |  |
|                    |                |  |  |
|                    |                |  |  |

Рисунок 10. Окно монитора

#### **Добавление отслеживаемой переменной (выражения)**

Для добавления в список отслеживаемых значений необходимо:

- 1) сделать активным окно **Монитор**;
- 2) с помощью стрелок перейти на последнюю строку;
- 3) ввести нужное выражение и уйти на другую строку или нажать **<Enter>**, при этом во второй колонке показывается значение выражения или информация об ошибке;

4) повторить пункты 2-3 для всех отслеживаемых переменных (выражений).

Список отслеживаемых переменных сохраняется только в текущем сеансе отладки. При повторном запуске отладчика этот список должен быть сформирован заново.

#### **Примечание**

Не обязательно добавлять сразу все отслеживаемые переменные или выражения. Это список может быть расширен в любой момент времени по мере необходимости.

#### **Удаление отслеживаемых переменных (выражений)**

Для удаления переменной (выражения) из списка отслеживаемых значений необходимо:

- 1) сделать активным окно **Монитор**;
- 2) с помощью стрелок перейти на нужную строку;
- 3) нажать комбинацию клавиш **<Alt>**+**<D>**;
- 4) повторить пункты 2-3 для всех удаляемых переменных (выражений).

### <span id="page-25-0"></span>**Вычисление выражений**

В процессе анализа отладочной информации часто возникает необходимость в некоторых вычислениях, например, вычисление правильных значений на основании полученных отладочных данных для сравнения их с теми, которые реально получены в тестовом прогоне. Для выполнения таких функций отладчик предоставляет инструмент для оперативного вычисления выражений. В качестве выражения может задаваться любое синтаксически правильное выражение в соответствии с процедурным языком СУБД ЛИНТЕР. Выражение может включать локальные переменные отлаживаемого объекта. В этом случае оно должно вычисляться только при исполнении этого объекта. Если выражение не использует переменных отлаживаемого объекта (содержит только константы), то данный инструмент можно считать упрощенным калькулятором и использовать в любой момент времени независимо от наличия открытых (активных) объектов отладки.

#### **Вычисление постоянных выражений**

Для вычисления постоянных выражений необходимо:

- 1) в любой момент времени (независимо от наличия объектов отладки) перейти в пункт меню **Отладчик** => **Вычислить выражение**, или нажать клавиши **<Shift>**+**<F9>**. Появится окно для работы с вычисляемыми выражениями (рис. [11\)](#page-25-1);
- 2) в поле **Формула** ввести нужное выражение;
- 3) нажать клавишу **<Enter>**. Результат вычисления будет представлен в поле **Результат**;
- 4) повторить пункты если необходимо вычислить другие выражения;
- 5) по окончании вычислений нажать клавишу **<Esc>**.

<span id="page-25-1"></span>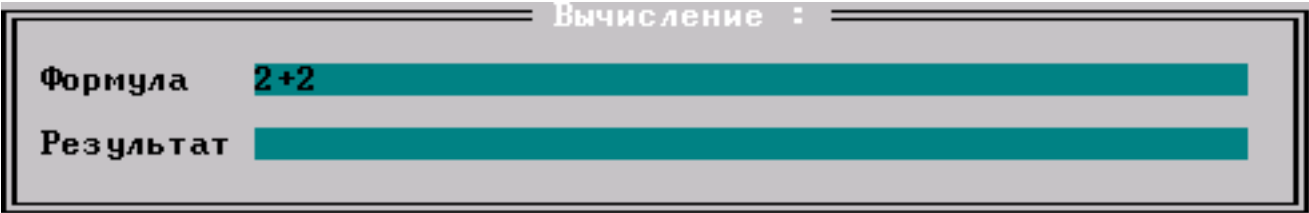

Рисунок 11. Окно для вычисления выражений

#### **Вычисление переменных выражений**

Для вычисления переменных выражений необходимо:

- 1) активизировать отлаживаемый объект, содержащий переменные, которые будут включены в вычисляемое выражение;
- 2) запустить отлаживаемый объект на выполнение и выполнить останов в том месте исходного кода объекта, где необходимо подсчитать вычисляемое выражение;
- 3) перейти в пункт меню **Отладчик** => **Вычислить выражения** или нажать клавиши **<Shift>**+**<F9>**. Появится окно для работы с вычисляемыми выражениями (см. рис. [11](#page-25-1));
- 4) в поле **Формула** ввести нужное выражение;
- 5) нажать клавишу **<Enter>**. Результат вычисления будет представлен в поле **Результат**;
- 6) повторить пункты если необходимо вычислить другие выражения;
- 7) по окончании вычислений нажать клавишу **<Esc>**.

### <span id="page-26-0"></span>**Просмотр стека вызовов**

Стек вызовов показывает текущий уровень вложенности выполняемой процедуры. Его можно эффективно использовать для автоматического отслеживания вложенной процедуры, в которой в процессе тестового прогона фиксируется исключительное состояние. Если задан просмотр стека вызова, то в случае исключительной ситуации (например, деление на ноль) отладчик выполняет следующие действия:

- показывает имя вложенной процедуры, в которой произошло исключение;
- автоматически открывает окно с исходным текстом этой процедуры и устанавливает курсор в оператор, вызвавший исключение;
- если при отладке задана команда трассировки, то в стек вызовов будет помещаться информация и о месте вызова вложенной процедуры.

Для просмотра стека вызовов необходимо:

- 1) открыть окно стека с помощью меню **Отладчик** => **Стек вызова** или комбинации клавиш **<Ctrl>**+**<F3>** в случае, если активно окно с исходным кодом отлаживаемого объекта;
- 2) перейти в открытое окно (рис. [12\)](#page-26-1);
- 3) при необходимости выбрать нужную строку и нажать **<Enter>**, что позволяет просмотреть значения переменных той процедуры по стеку вызова, которую выбрал пользователь.

<span id="page-26-1"></span>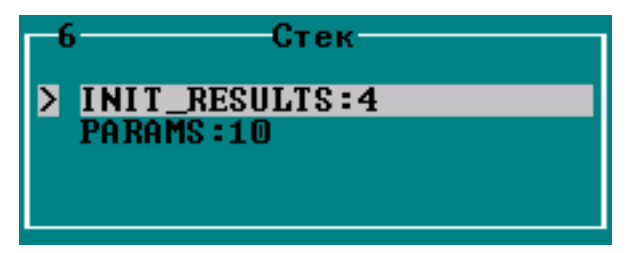

Рисунок 12. Окно стека вызова

### <span id="page-27-0"></span>**Протокол отладки**

При каждом тестовом прогоне отладчик ведет протокол, в котором фиксируется следующая информация:

- текущее состояние отлаживаемого объекта (исполнение, ожидание запуска и т.п.);
- все возникшие исключительные ситуации и текущий код исключения. Описание ситуации включает имя процедуры, в которой возникла исключительная ситуация, и тип ситуации (текущий код исключения, если он не равен нулю, печатается каждый раз при останове в отладчике, даже если исключение произошло не в данной инструкции);
- все отличные от нормального коды завершения СУБД ЛИНТЕР;
- значения выходных параметров для хранимых процедур (если выходные параметры заданы) или статус триггерной операции (разрешена/запрещена) при завершении исполнения.

Для просмотра протокола отладки используется окно **Сообщения** (рис. [13](#page-27-1)), которое автоматически открывается отладчиком в процессе отладки процедуры или триггера.

<span id="page-27-1"></span>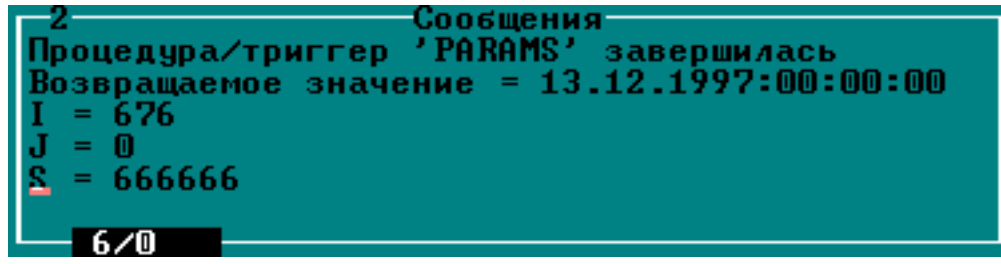

Рисунок 13. Окно сообщений

## <span id="page-28-0"></span>**Приложение** Сообщения отладчика

Нет доступных процедур или Нет доступных триггеров Процедура отлаживается в другой отладочной сессии

Слишком много отлаживаемых процедур

Нет памяти для выполнения операции

Неверный номер строки для начала инструкции

Слишком много точек останова

Ожидаемая для отладки процедура не запущена

В базе данных нет ни одной процедуры/триггера для отладки

Выбранный объект отлаживается в данный момент другим пользователем

В сеансе отладки была попытка открыть более чем 273 объекта

1. Недостаточно свободной памяти на жестком диске 2. Собственная ошибка отладчика

Неизвестная ошибка Собственная ошибка отладчика

> При задании точки останова был указан номер неисполняемого либо отсутствующего оператора или номер строки с уже установленной точкой останова

Превышено допустимое количество точек останова. Максимальное количество обычных точек – 1000, допустимое количество точек останова других типов зависит от длины условных выражений или имен переменных

Во время сеанса отладки объект был удален другим пользователем

#### **Текст сообщения Причина Способ устранения**

Создать необходимые процедуры/триггеры

Согласовать процесс отладки данного объекта с другими пользователями

Не открывать одновременно более 273 объектов

1. Выделить память на диске 2. Обратиться к разработчику программы

Обратиться к разработчику программы Задать допустимый номер

Использовать допустимое количество точек останова

Закончить сеанс отладки. При необходимости восстановить объект в БД и повторить отладку